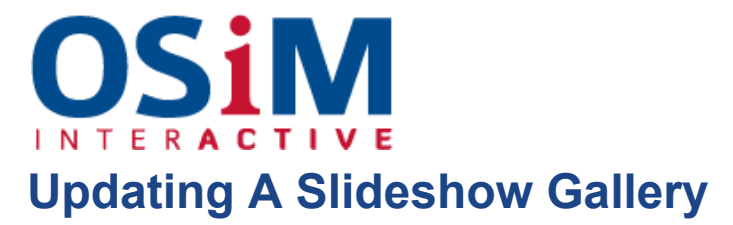

Some websites feature slideshow galleries as a way to draw the eye to feature marketing or links to elsewhere on the site.

The images in the rotating slideshow on the homepage can be updated at any time, such as for particular special promotions or to update feature images to match the season.

To unpublish existing slides select the  $\otimes$  icon, or to delete them select  $\blacksquare$ .

There are 2 parts to each displayed image, the photo that is uploaded and the slide that it is presented on.

● To add a new image select the "Slideshow" category under the Content section of the CMS, hit  $\mathbf{I}$  and select "slide" from the dropdown menu.

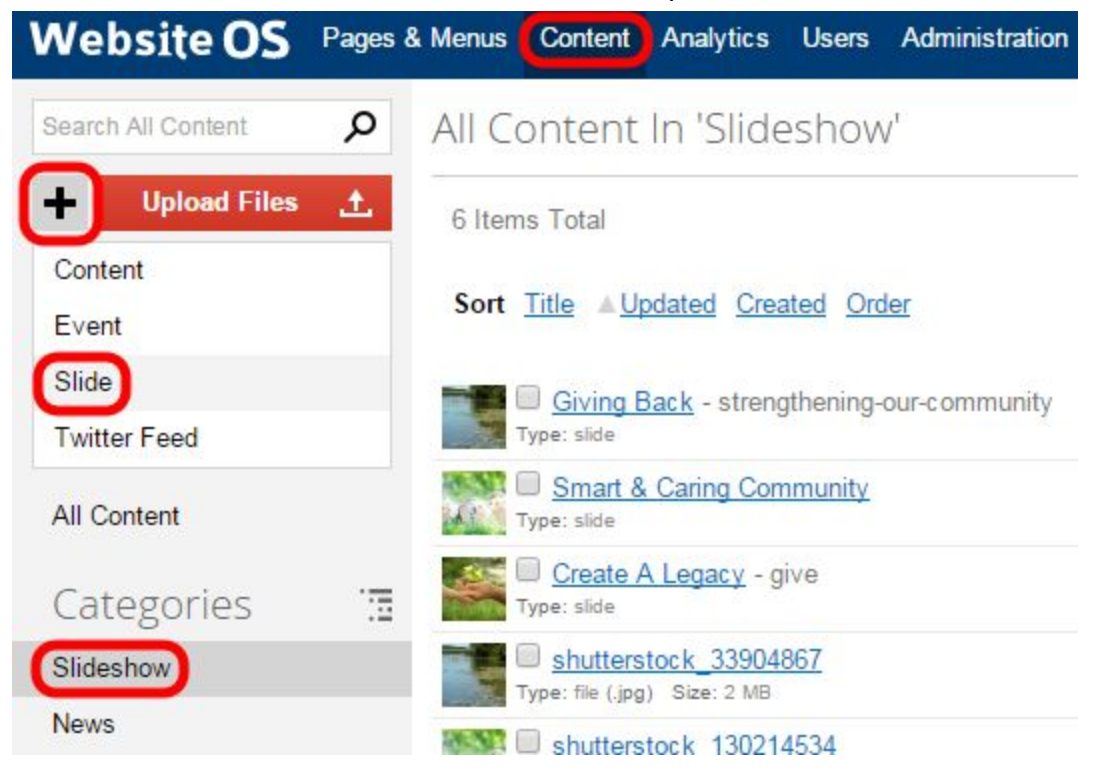

- Give the slide a title, an alias (this will automatically generate from the title if you desire), and enter the brief text that you wish to display beside the image.
- Select the image itself by using the blue browse icon under "Item Options",

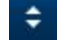

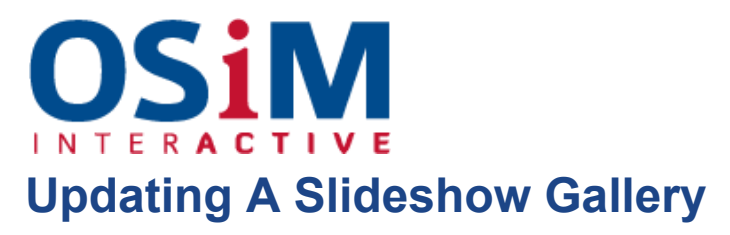

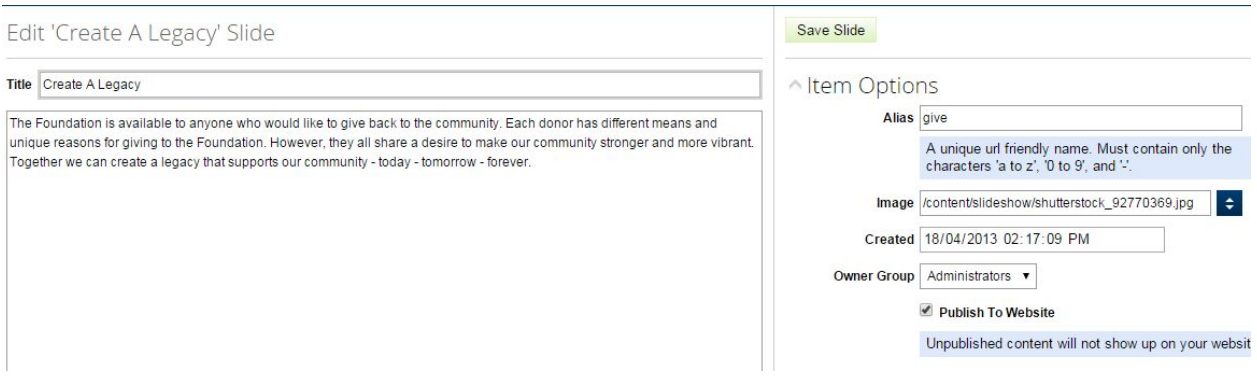

● If you want the slide to be clickable and have the user then directed to a page on your site, an external site or a pdf you've already uploaded, fill in the URL field with the destination you desire or select the blue browse icon to select your pdf.

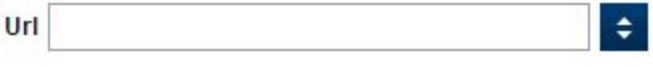

● Hit "Add Slide" or "Save" and you're done.